# Feelworld FW703 - 7" (17,8см) Full HD SDI накамерный монитор Поддержка 4K HDMI вход/выход

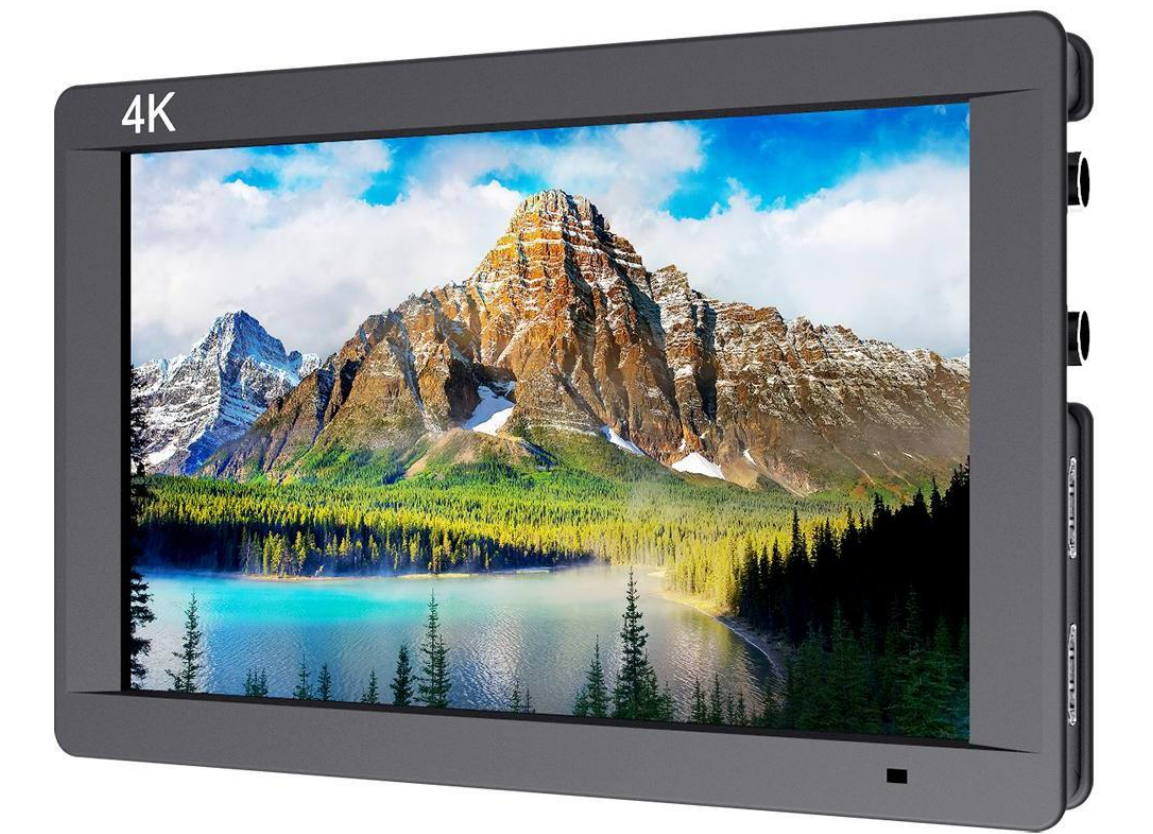

# **ИНСТРУКЦИЯ**

# **ОБЗОР ПРОДУКТА**

Благодарим вас за приобретение нашего цветного ЖК-монитора для фотографов и профессиональных видеооператоров, который использует передовые интегрированные цифровые схемы обработки сигналов и профессиональную панель IPS LED, с высокой яркостью, низким энергопотреблением, стабильной работой и т. д. Он оснащен SDI, HDMI-входом и выходом, которые обеспечивают его широкое применение, компактный корпус, простота в эксплуатации, удобство переноски и высокую совместимость.

Расширенные функции включают гистограмму, ложные цвета, экспозицию Zebra,

фокусировку, сетку из девяти областей изображения, встроенное аудио,

центральный маркер, безопасные рамки, цветовую температуру, настройку

изображения, настройку цвета и т. д., Вес монитора идеален для его использования

в качестве переносного монитора и как видоискателя.

Монитор оснащается адаптером питания от батареи или использовать питание от адаптера питания или использовать внешнюю батарею для питания.

(Внимание: блок питания и аккумуляторы не входят в комплект поставки и приобретаются отдельно)

**Чтобы обеспечить наилучшее использование устройства, пожалуйста, прочитайте данное руководство внимательно.**

# **ВНИМАНИЕ**

⚫ Избегайте сильных ударов и падений на землю при перемещении монитора.

⚫ Пожалуйста, не закрывайте вентиляционные отверстия и отверстия на корпусе и не ставьте монитор на кровать, диван и ковер, чтобы обеспечить хорошую вентиляцию. В противном случае это приведет к перегреву и сокращению срока службы.

⚫ Экран этого продукта выполнен из стекла. Не роняйте экран в направлении земли. Избегайте травм, если экран разбит.

⚫ Храните устройство вдали от источников тепла, например,

⚫ радиаторов, водонагревателей, печей и других отопительных приборов.

⚫ Избегайте длительных воздействий солнца, поскольку ЖК-экран будет поврежден.

- ⚫ При необходимости используйте сертифицированный адаптер или батарею.
- ⚫ Во избежание повреждения изделия не открывайте и не

⚫ ремонтируйте устройство самостоятельно, внутри монитора нет элементов для регулировки.

⚫ Чтобы сохранить ЖК-экран, обратите внимание на способы, как показано ниже, чтобы избежать царапин, обесцвечивания и других повреждений.

⚫ Пожалуйста, воздержитесь от использования жестких предметов, попадающих на экран.

- ⚫ Не протирайте экран.
- ⚫ Пожалуйста, не используйте химические растворы для очистки экрана.
- ⚫ Пожалуйста, не распыляйте какие-либо моющие средства на экран.
- ⚫ Пожалуйста, не пишите на экране напрямую.
- ⚫ Пожалуйста, не наклеивайтесь что-либо на экран.

⚫ Пожалуйста, просто протрите экран чистой мягкой тканью и убедитесь, что на экране нет воды.

⚫ Чтобы лучше защитить пластиковую крышку, выполните следующие действия, чтобы избежать повреждений;

- ⚫ Пожалуйста, не используйте химические растворы для очистки крышки.
- ⚫ Пожалуйста, держите монитор подальше от неустойчивых вещей.
- ⚫ Пожалуйста, держитесь подальше от резины.
- ⚫ Пожалуйста, не чистите корпус.

⚫ Пожалуйста, просто протрите монитор чистой мягкой тканью и убедитесь, что на ней нет воды.

# **ОСОБЕННОСТИ**

⚫ ЖК-панель IPS Full HD

- ⚫ Поддержка входного и выходного сигнала 4K UHD
- ⚫ 3840 × 2160p (30 / 29,97 / 25/24 / 23,98 Гц) / 4096 × 2160p (24 Гц)

⚫ Гистограмма - это количественный инструмент для проверки яркости изображения, для управления экспозицией

- ⚫ Аналоговый стереофонический L / R вход, встроенный звуковой дисплей
- ⚫ Фокусировка (край фокусировки может быть красным, зеленым, синим)

⚫ Функция Zebra и False Color, удобная для управления светом при съемке и постпродакшн

⚫ Поле проверки (красный, зеленый, синий, моно)

⚫ Режим камеры, отсутствие латентности в фотосъемке камеры и отображение полного экрана

- ⚫ Анаморфный режим
- ⚫ Флажок изображения (H, V, H / V)
- ⚫ Замораживание изображения

**● Изображение «Девять» сетки, масштабируйте одно из изображений, чтобы** реализовать весь экран

- ⚫ Функция масштабирования изображения
- Pixel to Pixel
- ⚫ Типы маркеров, безопасные рамки и центральный маркер
- ⚫ Отображение и настройка изображения Цветовая температура
- ⚫ Яркость, контрастность, оттенок, насыщенность и цветовая температура.

⚫ Поддерживайте разновидности различных типов аккумуляторов (F970, E6, D28S, U60)

⚫ Выход динамиков и наушников

# **СОДЕРЖАНИЕ**

- 1.Описание продукта
	- Описание передней панели/кнопок
	- Описание задней панели
	- Крепление аккумулятора
	- Козырек от солнца

2.Инструкция по запуску меню

- 3.Инструкция по работе с меню
- 4.Технические параметры
- 5.Устранение неисправностей

# **1. ОПИСАНИЕ ПРОДУКТА**

### • **Описание передней панели/кнопок**

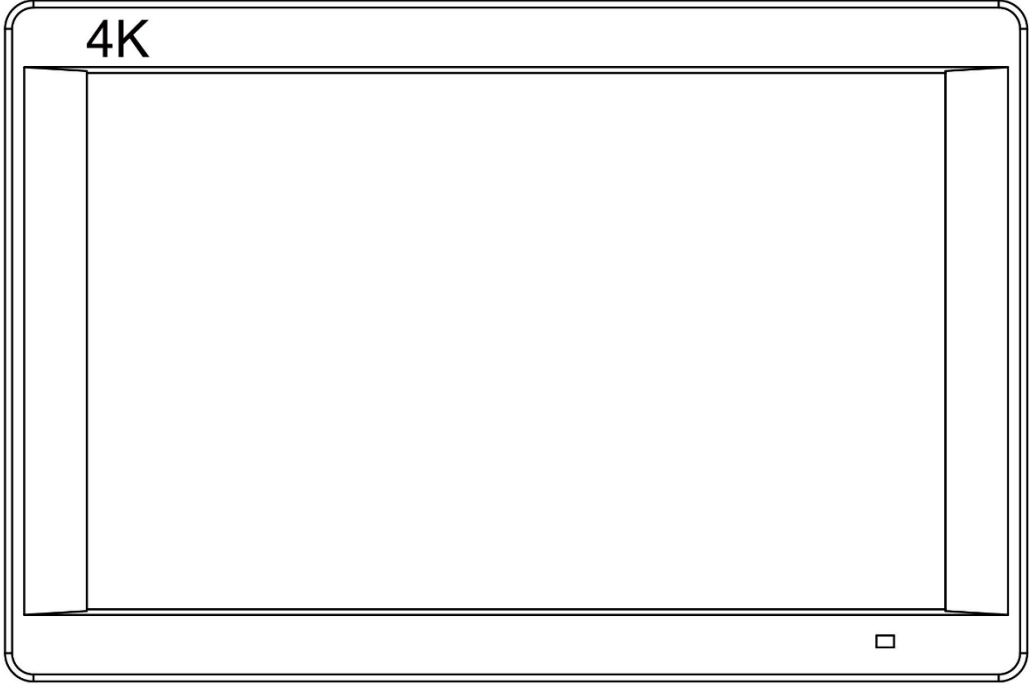

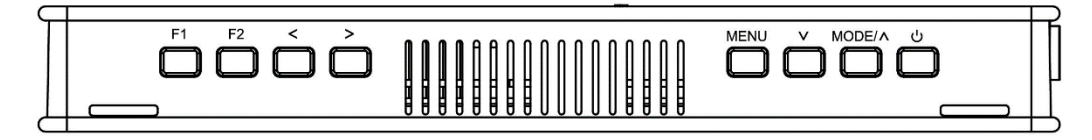

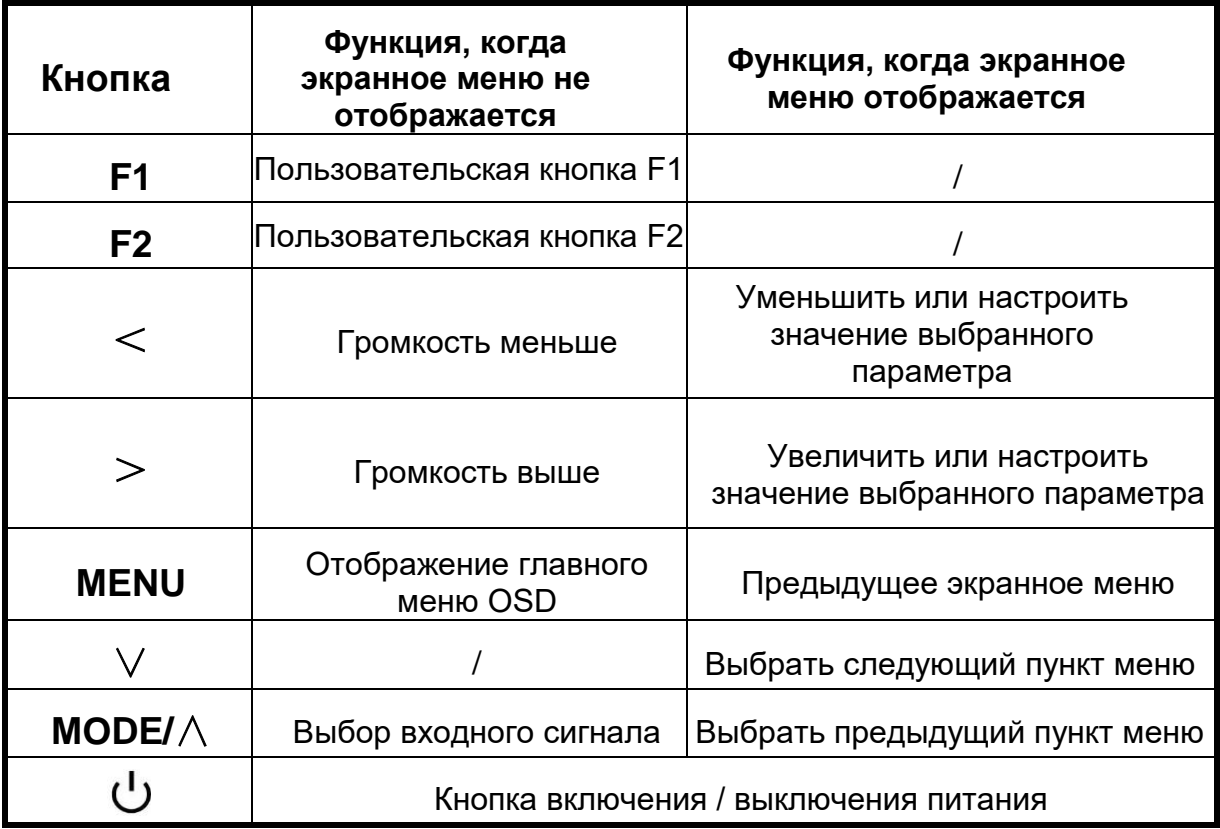

www.televideodata.ru инструкция к монитору Feelword FW703

#### • **Описание задней панели**

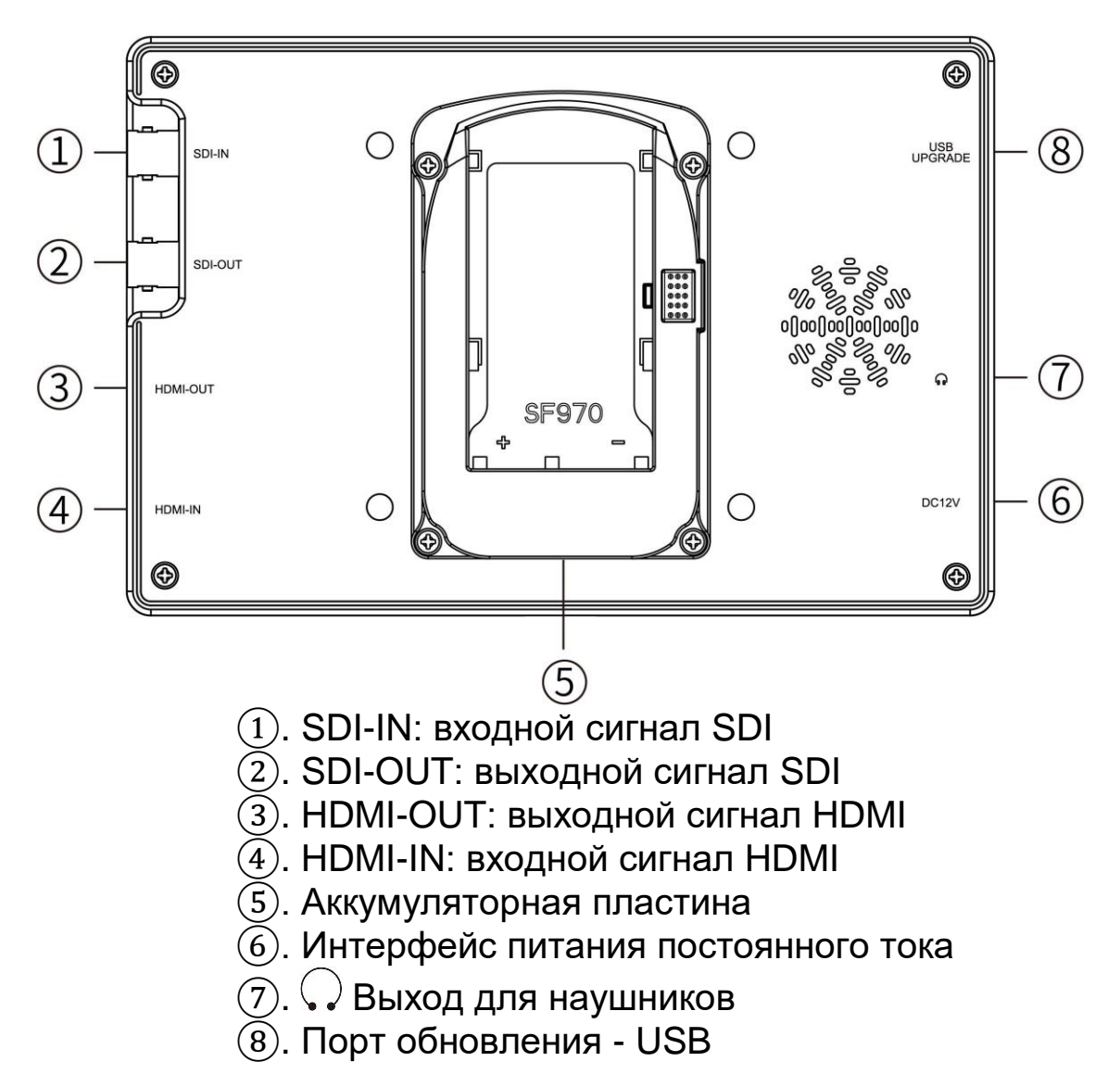

#### • **Крепление аккумулятора**

На задней панели монитора установлена батарейная панель. Вы можете установить соответствующую батарею для питания монитора. Есть много разных пластин батарей. Клиенты могут выбрать подходящую пластину батареи в соответствии с типом батарей.

#### Варианты компоновки типов батарей:

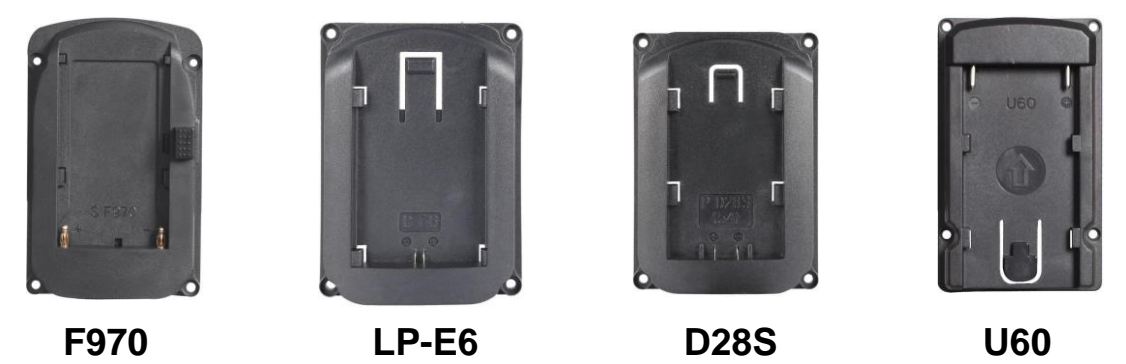

#### **●Крепление Sony F970 для аккумуляторов Sony DV:**

Серии Sony F970 F960 F950 F930 F770 F750 F730 F570 F550 F530 QM91D QM91 QM90D QM90 QM71D QM71 QM70D QM70 QM51D QM51 FM71 FM70

**●Крепление LP-E6 для аккумуляторов Canon DV:**

Canon LP-E6

#### **●Крепление D28S для аккумуляторов Panasonic DV:**

Серии Panasonic D55 554S D54SE D40 D35 D33 D32 D28 D25 D22

#### **●Крепление U60 для аккумуляторов Sony DV:**

Серии SONY BP-U30/U60/U90, domestic U62/U65/U66/U95/U98.

**● Четыре типа батарей, соответствующие пластинам** 

**указанным выше.**

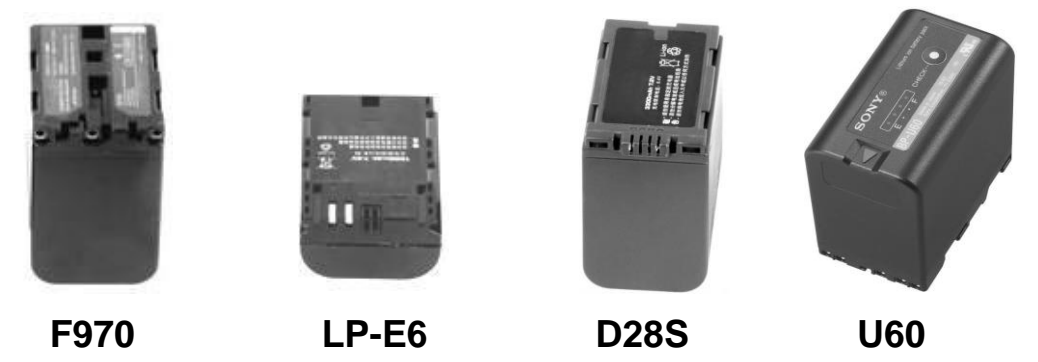

Примечание: различные характеристики батареи имеют разные возможности. Время работы монитора будет другим. Пожалуйста, снимите батарею с монитора, если вы не используете монитор в течение длительного времени. **ВНИМАНИЕ**

**РИСК ВЗРЫВА, ЕСЛИ БАТАРЕЯ ЗАМЕНЕНА НЕПРАВИЛЬНЫМ ТИПОМ УТИЛИЗАЦИЯ ИСПОЛЬЗУЕМЫХ БАТАРЕЙ В СООТВЕТСТВИИ С ИНСТРУКЦИЯМИ** • **Козырек от солнца**

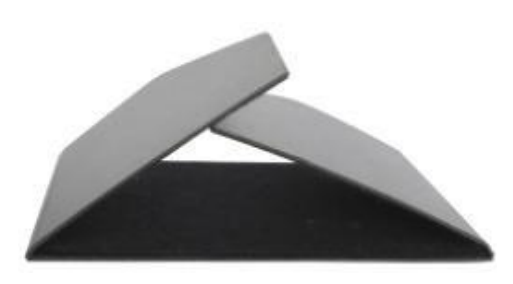

**солнца**

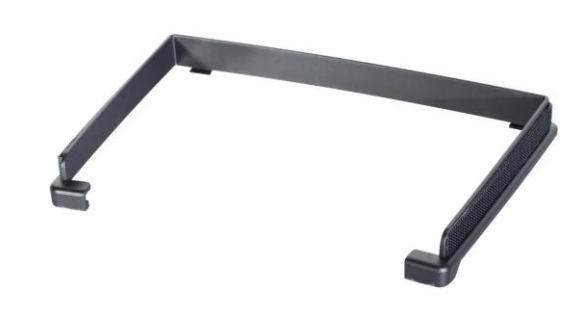

① **Козырек от солнца** ② **Рамка для козырька от** 

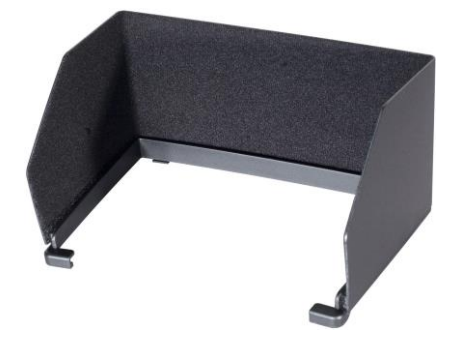

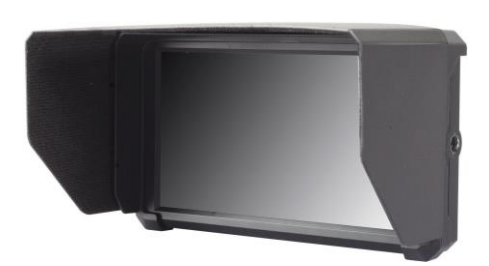

③ **Зафиксированная рамка** ④ **Результат**

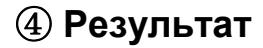

Сначала откройте козырек①, совместите наклейку на навесе внутри с отмеченной частью рамы козырька $(2)$ , закрепите 3 стороны  $(3)$ , и установите на монитор  $(4)$ .

# **2. Инструкция по запуску меню**

- После правильного подключения к источнику питания индикатор загорится (красным), нажмите  $\bigcup$  чтобы включить питание монитора, индикатор будет желтым, а затем при подключении сигналов HDMI индикатор изменит цвет с зеленого на желтый.
- 2.1 Нажмите кнопку "**MENU**" для входа в меню, нажмите кнопки
- "<" или ">" чтобы пройти через функцию вторичного меню.

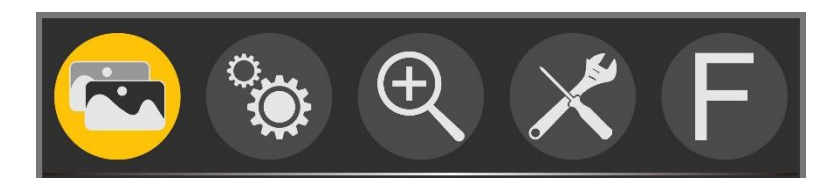

• Затем нажмите кнопку "∨/F4" для входа во вторичное меню (курсор переместится в позицию вторичного меню).

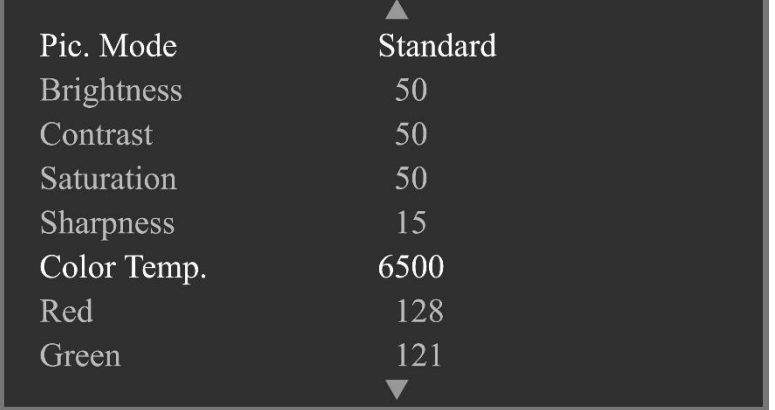

Нажмите кнопки "∨/F4" или "∧/F3" для перемещения курсора и выбора пунктов во вторичном меню.

• После выбора элементов во вторичном меню нажмите кнопку «<» или «>», чтобы настроить параметры элемента.

• Нажмите кнопку «MENU», чтобы подтвердить настройку элемента и выйти из меню.

# **3. Инструкция по работе с меню**

⚫ **Изображение (включая 2 страницы)**

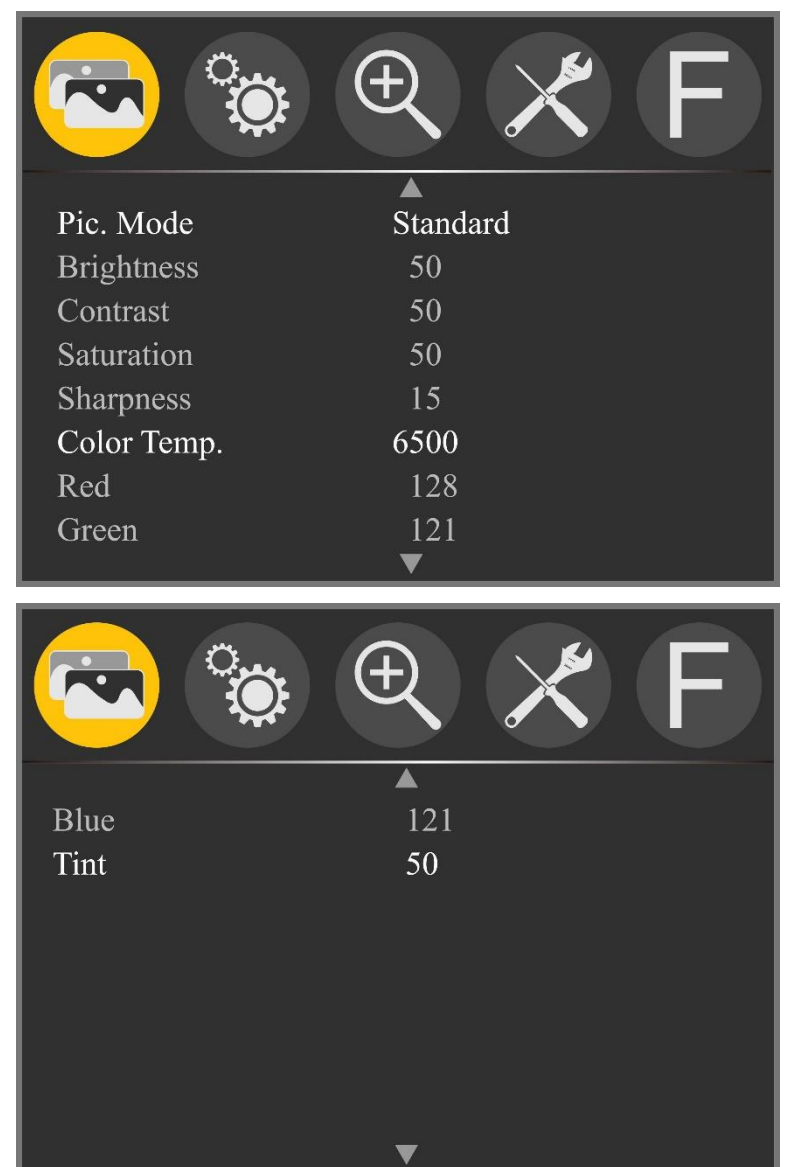

★ **Pic. Mode**: Стандартный, Мягкий, Пользовательский, Динамический

Выберите «user», чтобы настроить яркость, контрастность, насыщенность, четкость.

 $\star$  **Brightness**:  $0 \sim 100$ 

Чтобы настроить яркость изображения.

 $\star$  **Contrast:** 10  $\sim$  100

Для регулировки самого яркого и самого темного соотношения изображение, пожалуйста, обратите внимание на смысл

www.televideodata.ru инструкция к монитору Feelword FW703 изображения при настройке, слишком высокая или низкая пропорция приведет к потере цвета изображения.

 $\star$  Saturation:  $0 \sim 100$  Для регулировки цветовой концентрации.

 $\star$  **Sharpness**: 0  $\sim$  100 Также называется «Четкость», это индикатор для определения четкости изображения и резкости края изображения. Если резкость выше, то чем выше контраст деталей на изображении, тем четче изображение.

#### ★ **Color Temp**.: 6500, 9300, User

Выберите изображение белого цвета с температурой монитора. Когда выберите «User», настройте красный, зеленый, синий, чтобы соответствовать вашему требованию.

#### $\star$  **Tint**: 0~100

Для регулировки прохладного и теплого оттенка изображения.

### ⚫ **Настройка (2 страницы)**

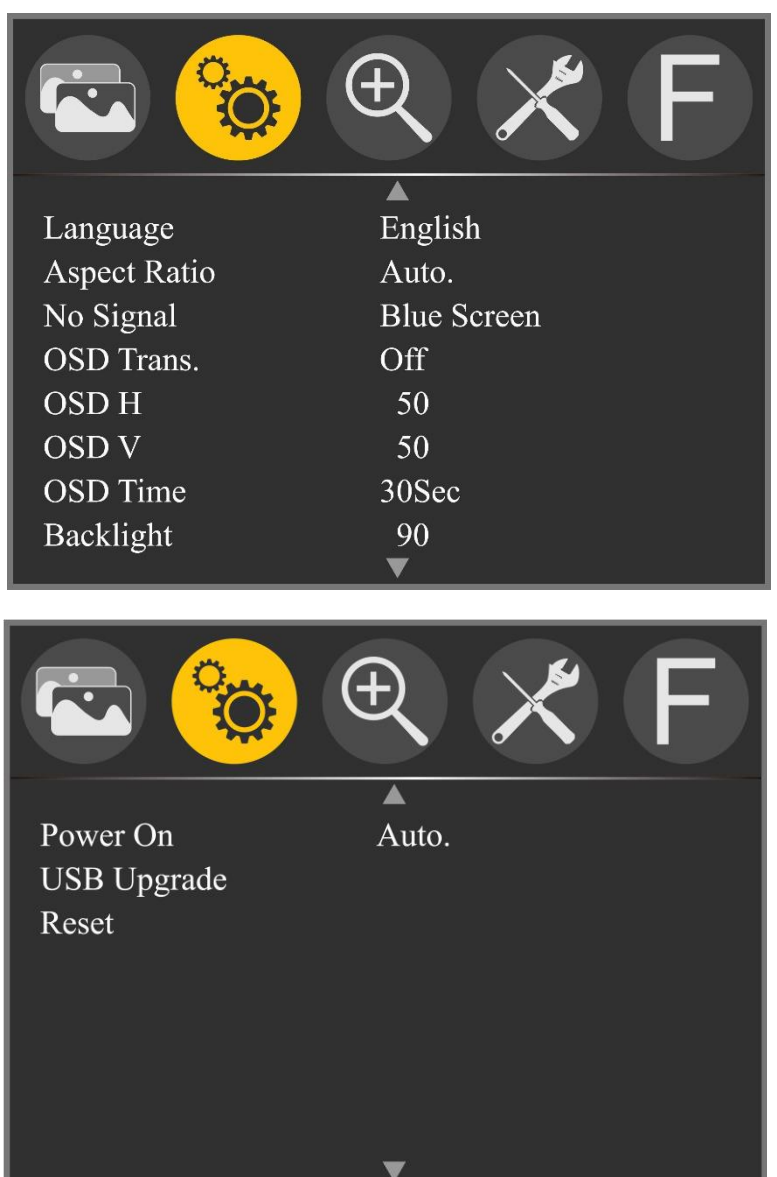

### ★ **Language: English, 简体中文, Español, Português,**

### **Français, Nederlands, Deutsch, 日本語, 繁體中文**

Для выбора языка меню дисплея.

# ★ **Aspect Ratio: Auto., 4:3, 16:9, Just Scan,**

#### **Panorama, P2P**

Чтобы выбрать соотношение сторон изображения.

#### ★ **No Signal: Blue Screen, Red Screen, Green Screen, Black Screen, White Screen**

Для выбора цвета фона экрана при отсутствии сигнала.

#### ★ **OSD Trans.: Off, Low, Middle, High**

Прозрачность фона изображения при отображении меню.

### $\star$  OSD H: 0 $\sim$ 100

Для регулировки положения экранного меню по горизонтали.

### $\star$  OSD V: 0 $\sim$ 100

Для регулировки положения экранного меню по вертикали.

### ★ **OSD Time: Off, 10Sec, 20Sec, 30Sec**

Функция заключается в настройке времени меню.

# ★ **Backlight: 0**~**100**

Для регулировки яркости подсветки экрана.

# ★ **Power On: Auto., Manual**

При выборе Auto. Монитор включится при подаче питания. Но если выбрать Manual, он останется в режиме ожидания при

подачи питания и нужно нажать кнопку  $\mathbf U$ , чтобы включить питание.

# ★ **USB Upgrade**

Когда нужно обновить native программное обеспечение, скопируйте файл на диск U, подключите USB кабель к USB-порту обновления, нажмите кнопку «>» для подтверждения. После обновления монитор автоматически перезапустится.

# ★ **Reset**

Нажмите кнопку «>» для подтверждения возврата к исходным настройкам.

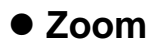

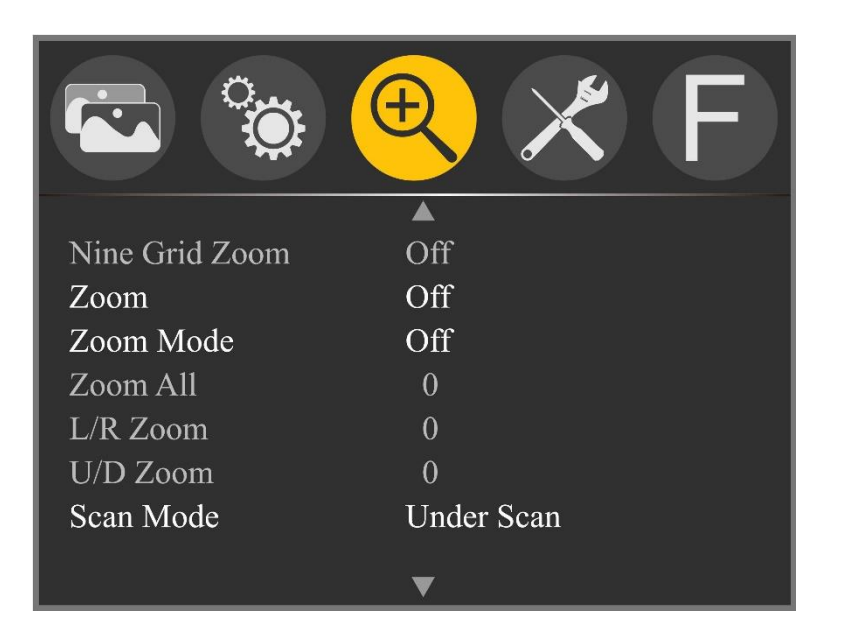

#### ★ **Nine Grid Zoom: Off, On**

После включения функции Nine Grid, а затем выбора этой функции, вы можете нажать кнопку  $\ll$ » или  $\ll$ », чтобы выбрать одно из 9ти изображений, а затем нажмите кнопку «∨ / F4» или «∧ / F3», чтобы увеличить изображение на полноэкранный размер. Нажмите «∨ / F4» или «∧ / F3», чтобы выйти из функции локального увеличения. (Для доступа к этой функции вам необходимо сначала открыть функцию Nine Grid.)

#### ★ **Zoom: Off, 4X, 9X, 16X**

Функция масштабирования изображения, чтобы помочь фотографу наблюдать более увеличенное изображение.

#### ★ **Zoom Mode: Off, Mode1, Mode2**

**Zoom All, L/R Zoom, U/D Zoom** можно настроить.

#### **Zoom All: 0**~**100**

Чтобы настроить изображение для увеличения или уменьшения.

#### **L/R Zoom: 0**~**100**

Чтобы настроить пропорции изображения влево и вправо, и чтобы увеличить или уменьшить масштаб.

#### **U/D Zoom: 0**~**100**

Чтобы настроить пропорции изображения вверх и вниз.

#### ★ **Scan Mode: Under Scan, Over Scan**

Режим сканирования.

#### ⚫ **Функции (включает 3 страницы)**

#### **Menu страница 1**

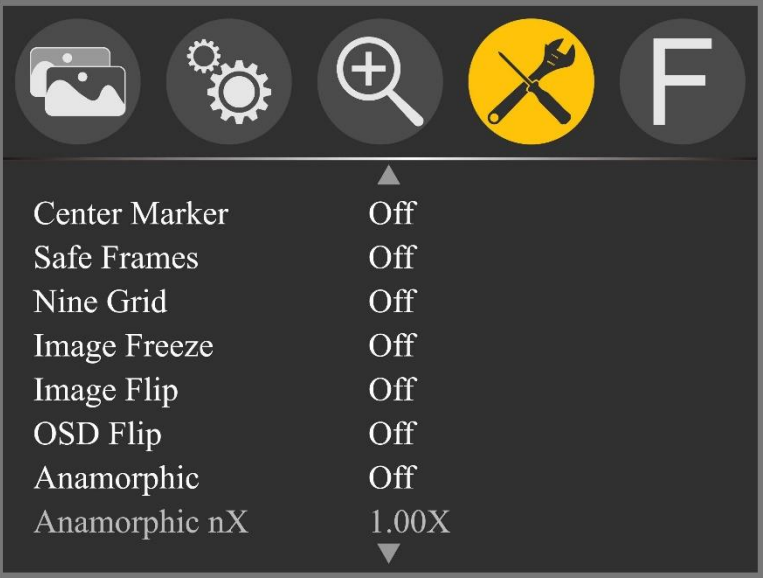

#### ★ **Center Marker: Off, On**

Установить центральную метку (крестик) на дисплее.

★ **Safe Frames: Off, 80%, 85%, 90%, 96%, 93%, 2.35:1**

Выбрать маркер экрана.

#### ★ **Nine Grid: Off, On**

Чтобы изображение было разделено на девять сегментов.

#### ★ **Image Freeze: Off, On**

Стоп кадр (функция захвата).

#### ★ **Image Flip: Off, H\_V Flip, H Flip, V Flip**

Функция переворота изображения.

#### ★ **OSD Flip: Off, On**

После включения функции «Перевернуть изображение» снова включите эту функцию, чтобы включить функцию переворачивания экранного меню.

#### ★ **Anamorphic: Off, 1.3X, 2.0X, 2.0X MAG, User**

Используется вместе с некоторыми линзами бокового экрана, чтобы восстановить реальную пропорцию сцены.

#### ★ **Anamorphic nX: 1.20X~2.00X**

Настраиваемая анаморфная настройка.

#### **Menu страница 2**

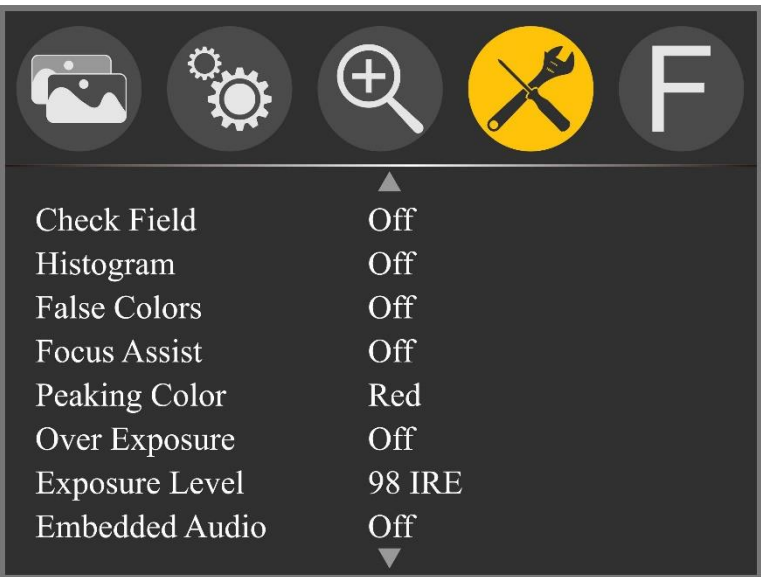

#### ★ **Check Field: Off, Mono, Red, Green, Blue**

Для переключения между цветом, моно, красный, зеленый, синий. ★ **Histogram: Off, On**

Количество пикселей изображения на каждом уровне яркости и показывает распределение яркости пикселей на изображении.

#### ★ **False Colors: Off, On**

Анализ яркости всего изображения и отображение ложного цвета. Удобно используя свет при съемке и пост-продакшн.

#### ★ **Focus Assist: Off, On**

Заостряет края изображения для операции фокусировки.

#### ★ **Peaking Color: Red, Green, Blue**

Пользователь может реагировать на края отдельных линий, с тусклым цветом. Это удобно при отслеживании фокуса при съемке. Цвет линии края может быть выбран в соответствии с картинкой, красный, зеленый и синий.

#### ★ **Over Exposure: Off, On**

Чтобы включить или выключить эту функцию.

#### ★ **Exposure Lever: 1**~**100 IRE**

Когда экспозиция превышает заданное значение, на экране монитора появляется саржевое переплетение, отражающее условия экспозиции изображения, чтобы предложить фотографу отрегулировать диафрагму для получения правильной экспозиции.

#### ★ **Embedded Audio: Off, On**

Измерители уровня звука обеспечивают числовые индикаторы и уровни запаса. Аудиометр имеет зеленый цвет и станет желтым, если он превышает -20 дБ, и красным, если он превышает -9 дБ.

#### **Menu страница 3**

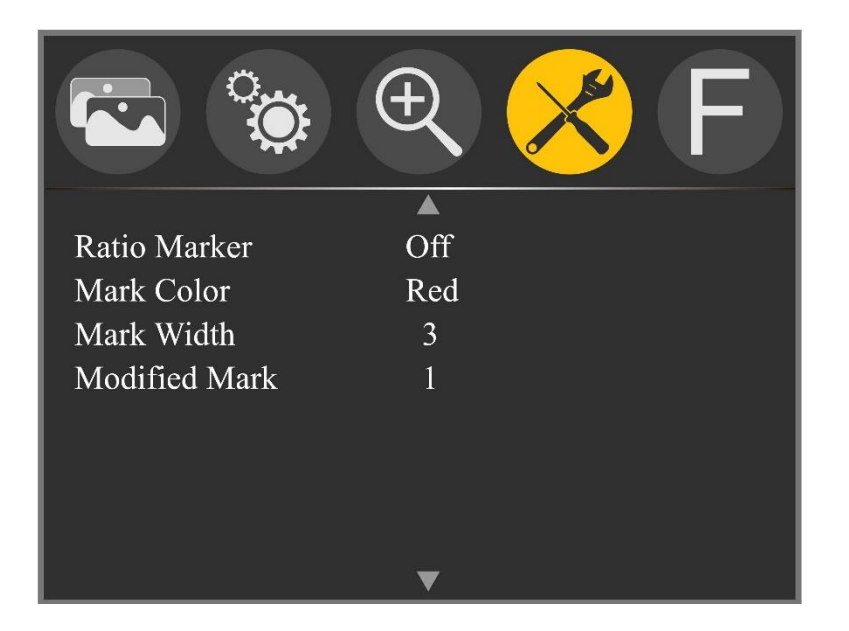

#### ★ **Ratio Marker: Off, 4:3, 13:9, 14:9, 15:9, 16:9, 1.85:1, 2 2.35:1**

Маркер коэффициента отображения изображения.

#### ★ **Mark Color: Red, Green, Blue, Black, White**

Для выбора вышеуказанного цвета высокой контрастности.

#### ★ **Mark Width: 1**~**7**

Для выбора вышеуказанного цвета отметки ширины дисплея.

#### $\star$  Modified Mark:  $0 \sim 6$

Яркость изображения вне строки тега, чтобы выделить внутреннюю линию тега изображения.

⚫ **Настройка пользовательских кнопок F1**~**F2**

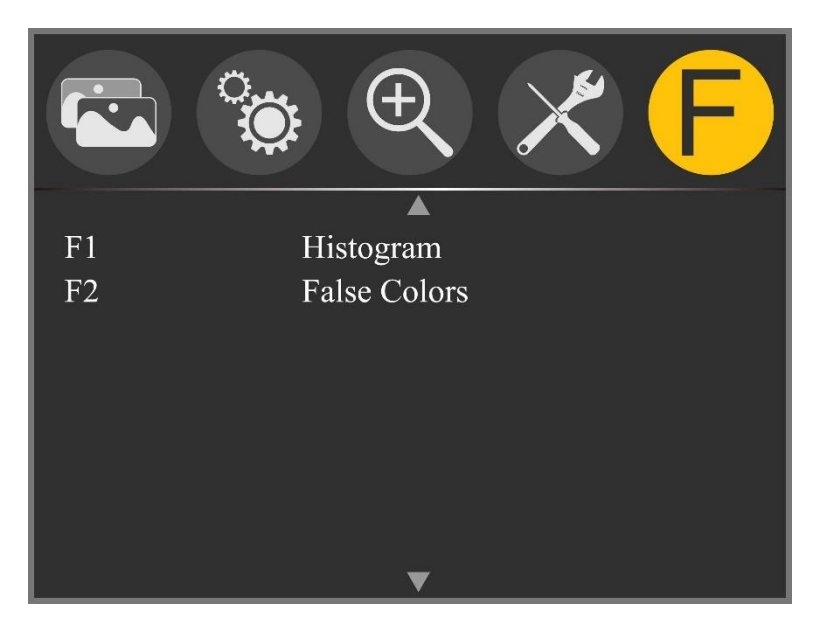

★ **F1/ F2: Center Marker, Safe Frames, Check Field, Focus Assist, Aspect Ratio, Image Flip, Image Freeze, Histogram, False Colors, Over Exposure, Embedded Audio, Nine Grid, Zoom, Anamorphic**

Для установки 2-х пользовательских клавиш быстрого доступа F1 и F2 на панели.

Например: находясь в экранном меню «<sup>1</sup>», нажмите кнопку «F / F1», чтобы выбрать «F1», и нажмите кнопку «<» или «to», чтобы открыть элементы функций и выбрать один из них, например «Помощь при фокусировке», и нажмите кнопку «MENU» для подтверждения. Поэтому, когда вы выходите из экранного меню, вы можете нажать F1 непосредственно на передней панели, чтобы включить функцию поддержки фокусировки. Вы можете нажать кнопку «∨ / F4», чтобы также установить F2.

# **4. Технические параметры**

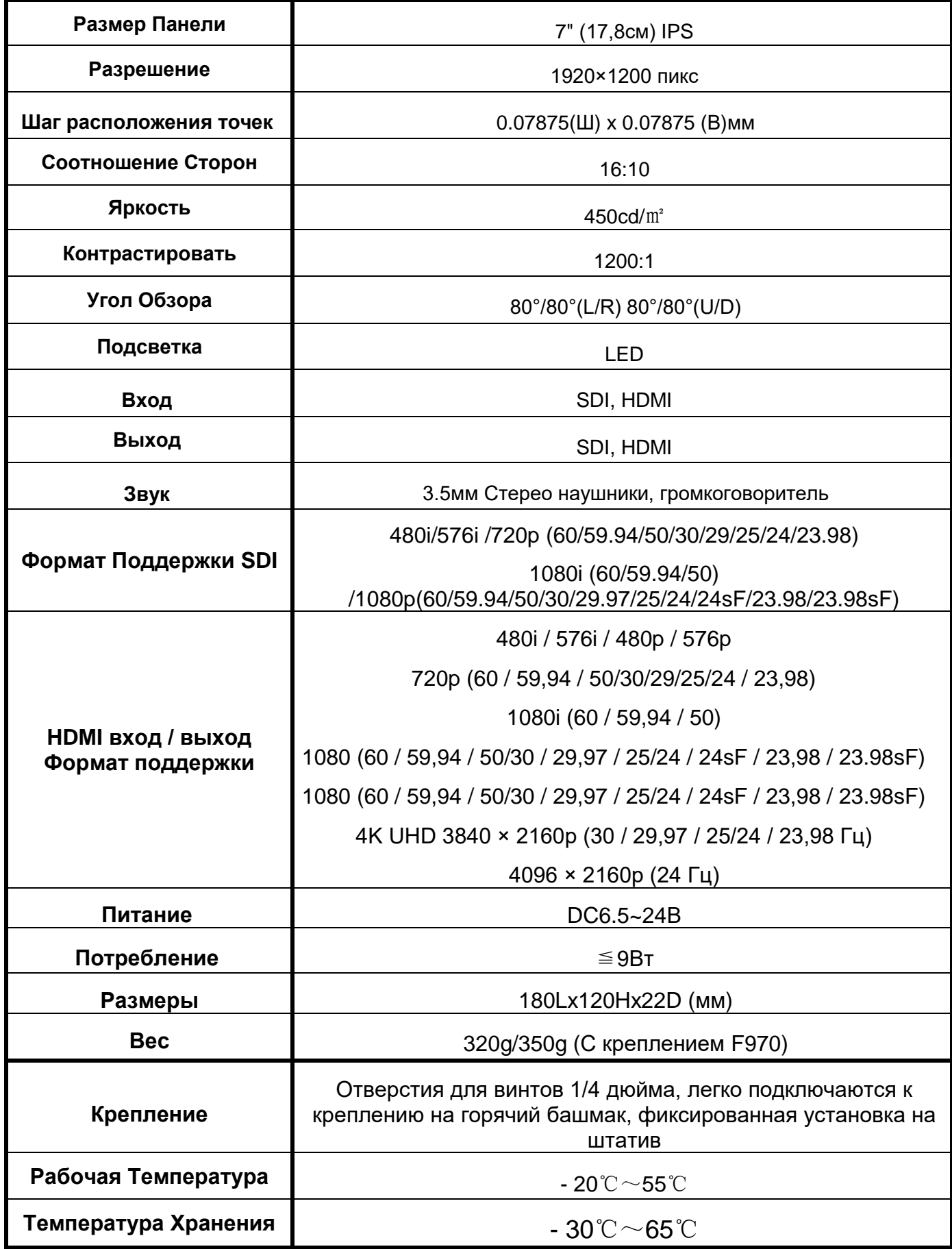

www.televideodata.ru инструкция к монитору Feelword F7S / FW703

# **5. Устранение неисправностей**

### • **Только черно-белая или монохромная картинка**:

 $\overline{(1)}$  пожалуйста, проверьте настройки насыщенности, яркости и контрастности.

② пожалуйста, проверьте, чтобы пункт меню "Check Field" был в режиме off.

# • **НЕТ Изображение после включения питания**

① Проверьте состояние соединительного кабеля.

② Проверьте подключение сигнального кабеля и используйте стандартный адаптер для подключения монитора. Если питание подается от батареи, проверьте, полностью ли заряжена батарея.

#### • **Нет звука**

- ① Убедитесь, что регулятор громкости не в минимальном положении, попробуйте увеличить громкость.
- ② Проверьте, является ли источник входного сигнала нормальным.

**■ Если есть еще другие проблемы, свяжитесь с нашими технологами.**

★ **Поскольку мы улучшаем характеристики продукта и производительность, возможны изменения в спецификации без предварительного уведомления.**